# 4-H Unit Annual Financial Reporting

System Updates

Please note: These screens will present the new format of the online reporting pages.

- 1. County staff will share the custom password with 4-H unit leaders for their unit.
- 2. 4-H Clubs will click on "Club Sign-in" button to enter their financial reporting for the completed program year.

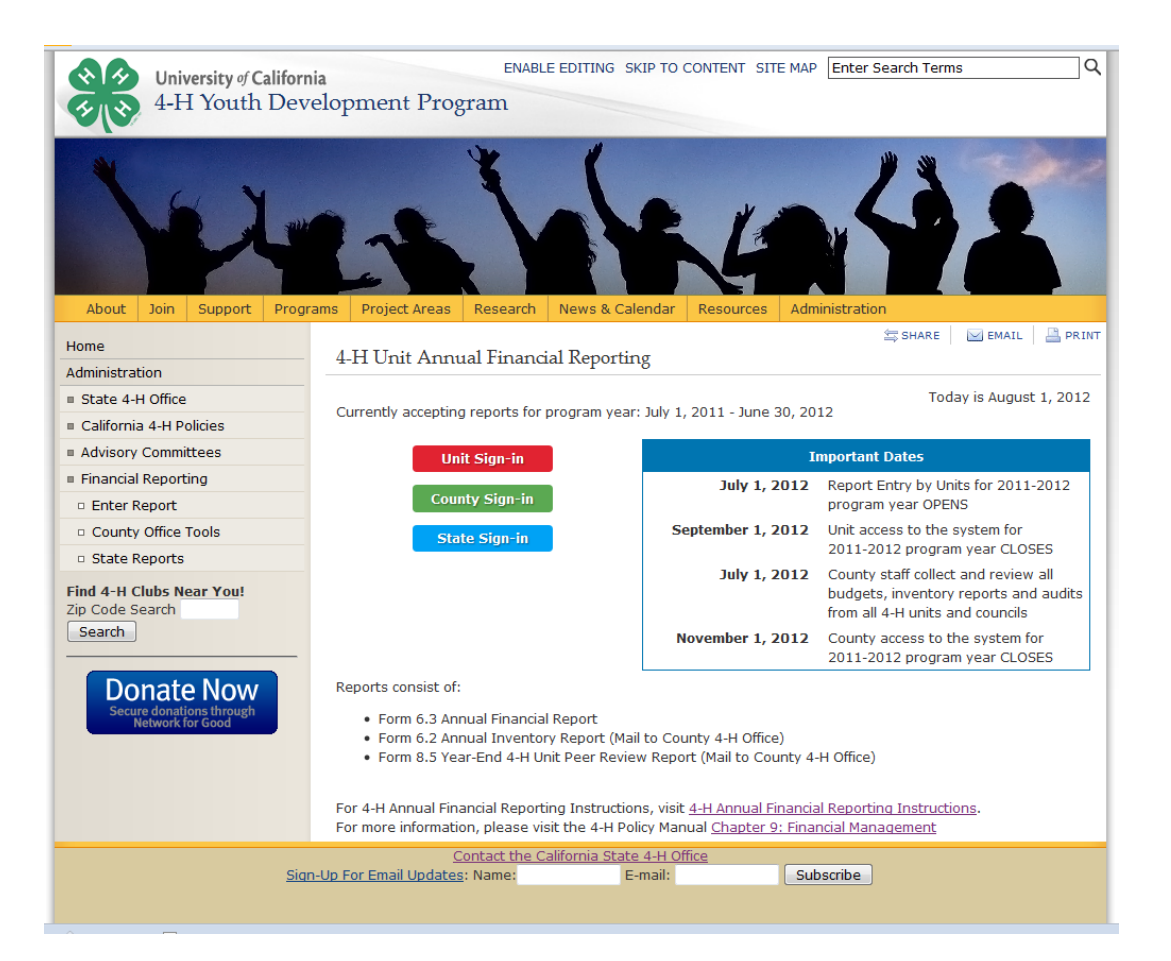

3. 4-H Unit will choose their County name from the drop down menu.

4. 4-H Unit will click "Choose County".

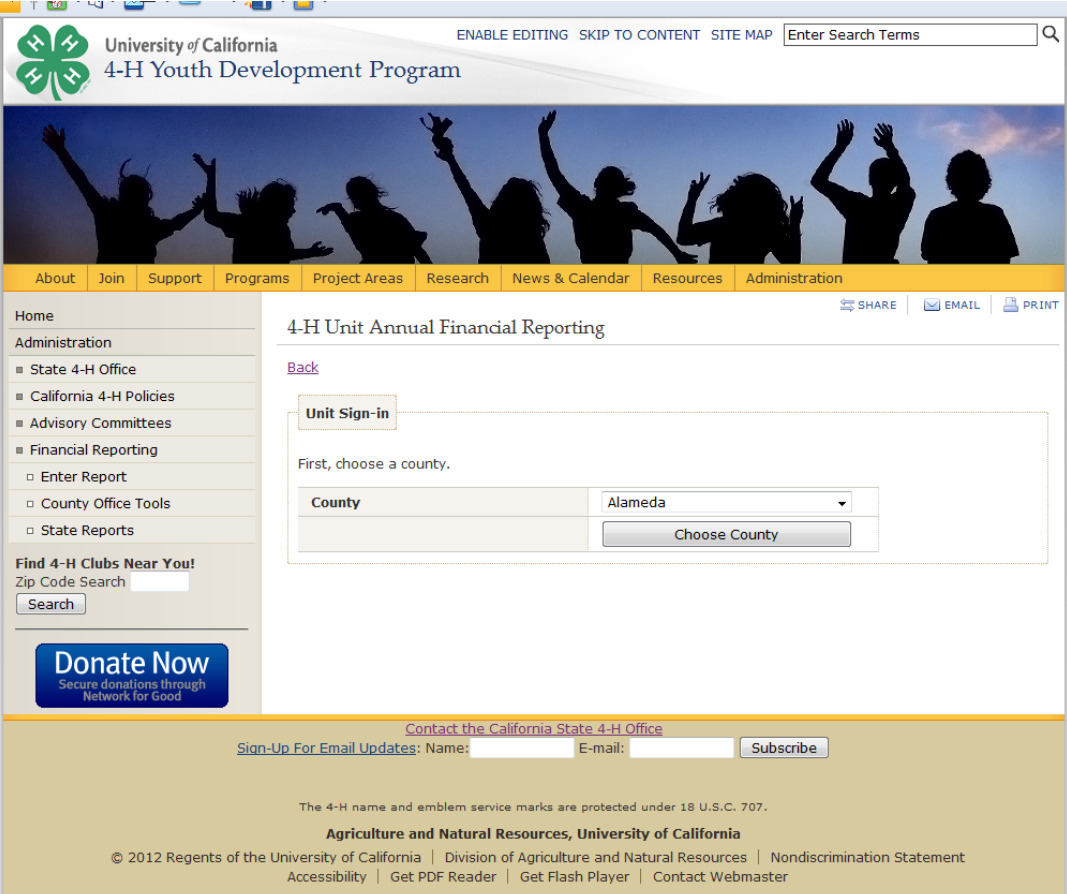

5. 4-H Unit will then find their unit name from the drop-down list and select.

6. 4-H Unit will enter their custom password.

7. 4-H Unit then clicks "Sign in".

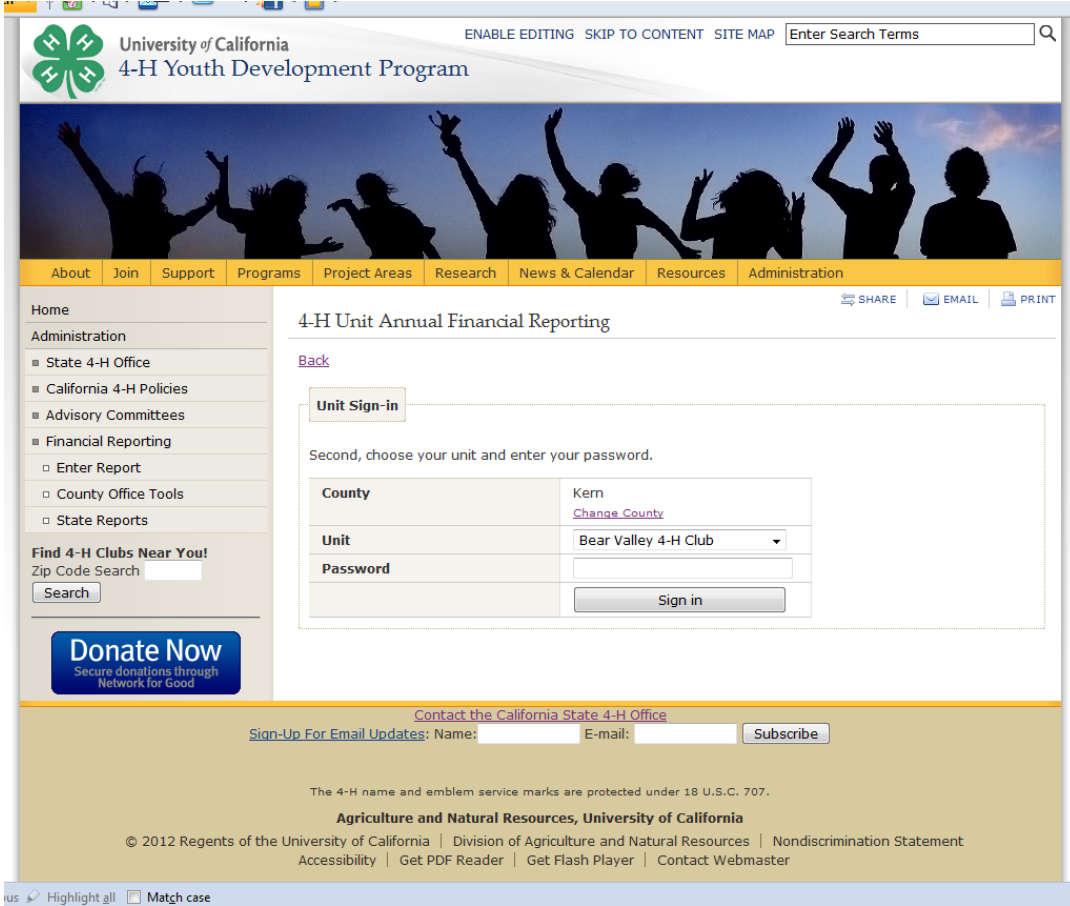

8. The information entered on the "Contact Information" tab will be the same content entered on Form 6.3 for Treasurer's Name, Phone, and email.

9. Click "Save Contact Information".

10. New contact information will then populate in the box "Current Year Contact Information".

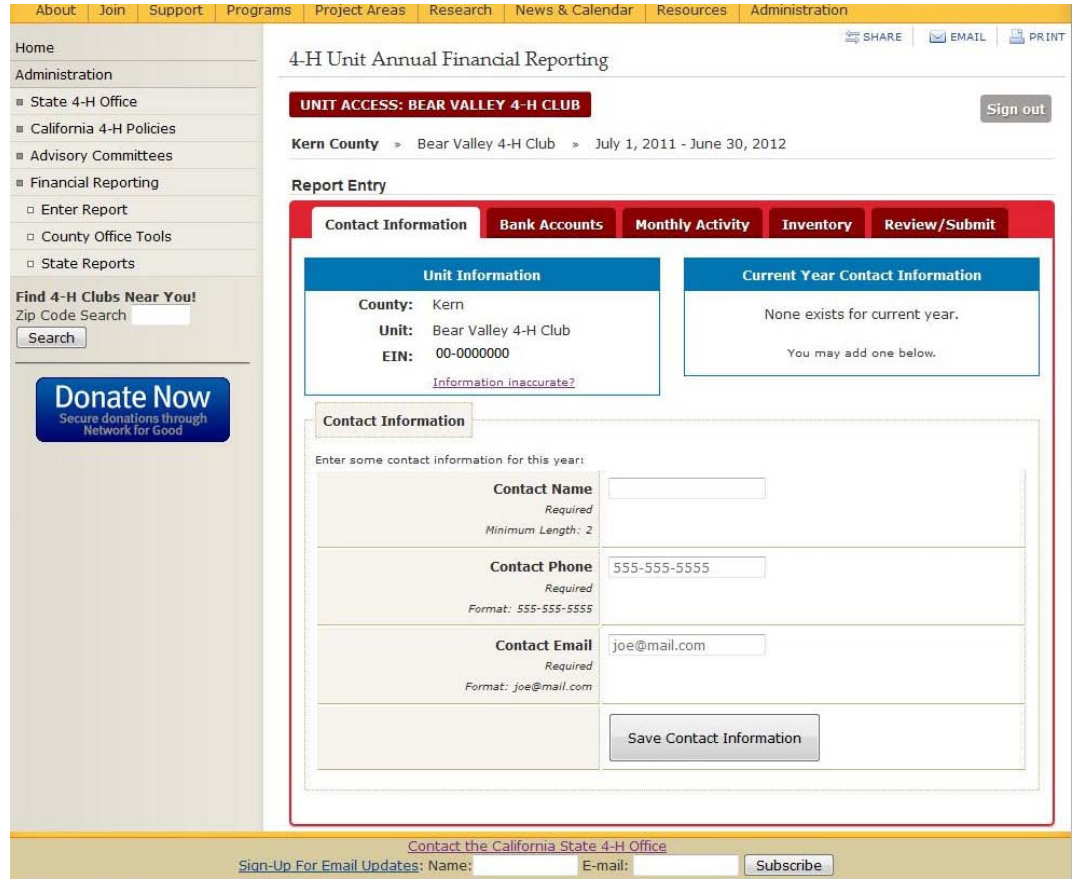

11. 4-H Unit will click on the next red tab in the sequence: "Bank Accounts".

12. 4-H Units that had no open bank accounts at any time during the program year (in this case, 2011-2012) – will click "Report No Open Accounts".

13. 4-H Units that had any open accounts during the year at any point, will enter the account information under New Bank Account. This information will be taken from Form 6.3.

14. You will enter account information for EACH account you have. Then click "Create New Account".

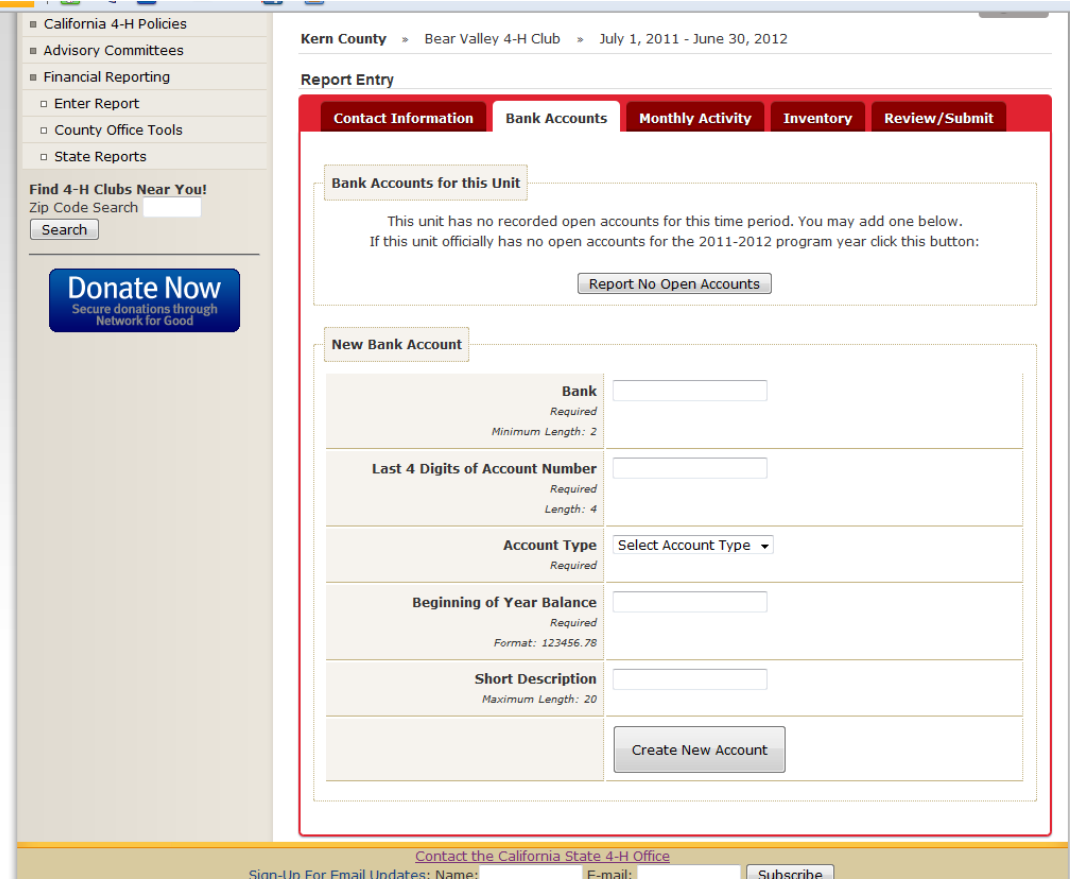

11. As each account is entered you will see them appear at the top of the screen for bank accounts. 4-H units can edit these accounts if needed. If changes are made to the account, a new entry will appear and you will need to delete the incorrect entry in the bank accounts list.

12. When finished entering all account types, click on the "Monthly Activity" tab from the row at the top.

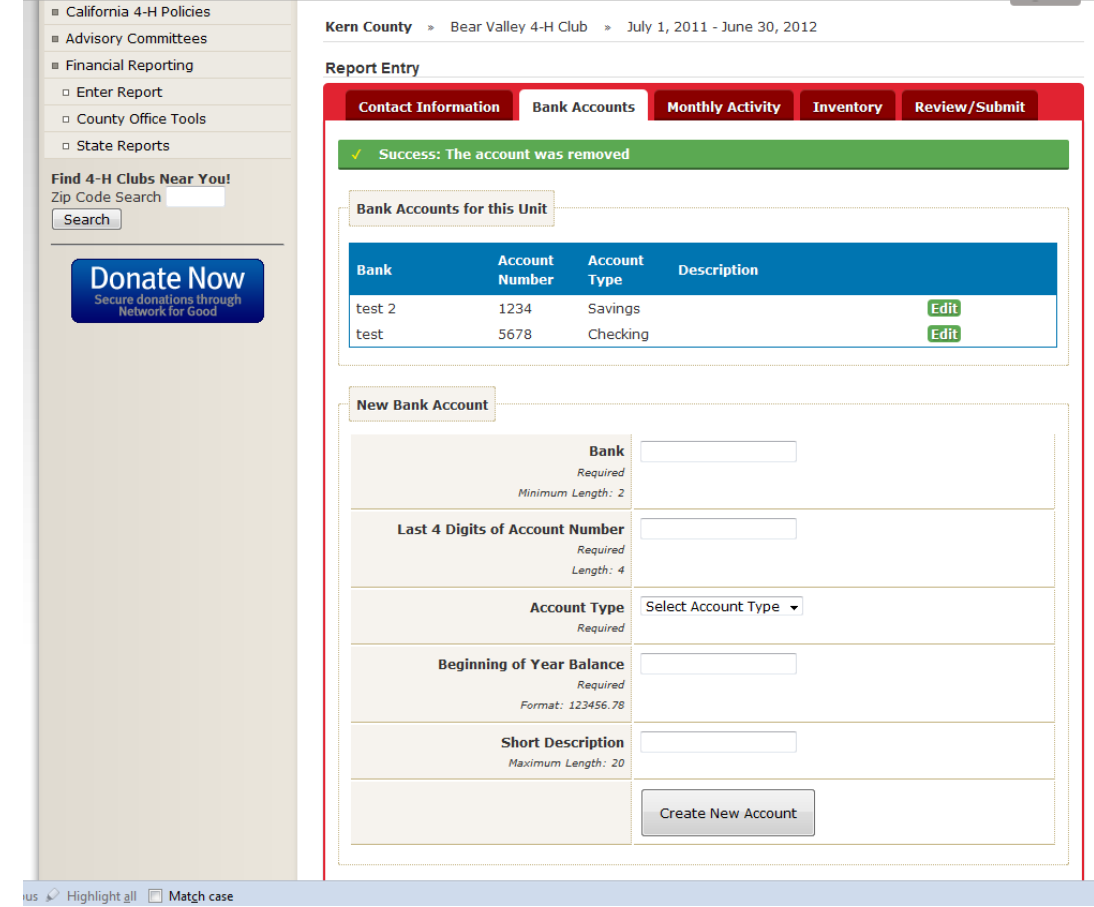

- 13. 4-H Units will enter data from Form 6.3 in the Income and Expense fields.
- 14. PLEASE NOTE: 4-H Units do NOT have to consolidate the account totals as the previous financial reporting required. Each account's Income and Expenses will be entered separately.
- 15. After the first account's data has been entered, click "Save Data for this Account".
- 16. Then click the green "Edit" button at the top to enter the financial data for the next account and click Save when done.
- 17. When account information is successfully saved, a green bar appears at the top of the screen confirming the entry has been saved.
- 18. Next, click the "Inventory" tab at from the top bar.

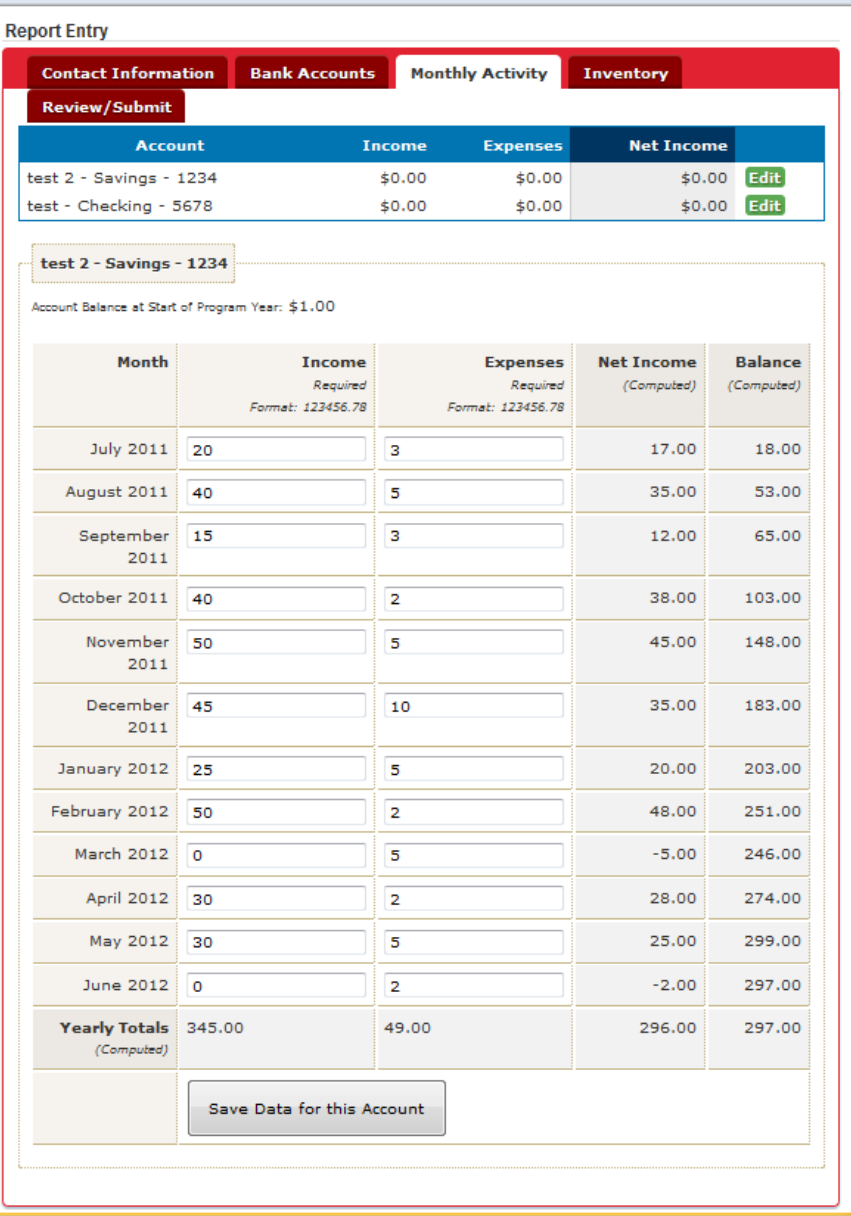

19. Information entered on this screen will correspond to the information completed on Form 6.2.

20. 4-H Units may click "Report \$0.00 Inventory Value" or may enter each inventory item, it's value and quantity. Click Save New Item after each entry.

21. PLEASE NOTE: Inventory Items listed here are only for those with values at or above \$1,500.00. (*4-H Units may include on their Form 6.2 items valued at \$100 or more, but only those worth \$1,500 or more are to be reported online*.)

22. If Total Value of your inventory item equates to \$1,500, please include. (Example: 3 computers worth \$500 each would meet the \$1,500 value and would be reported.)

23. Click on the red "Review/Submit" tab at the top.

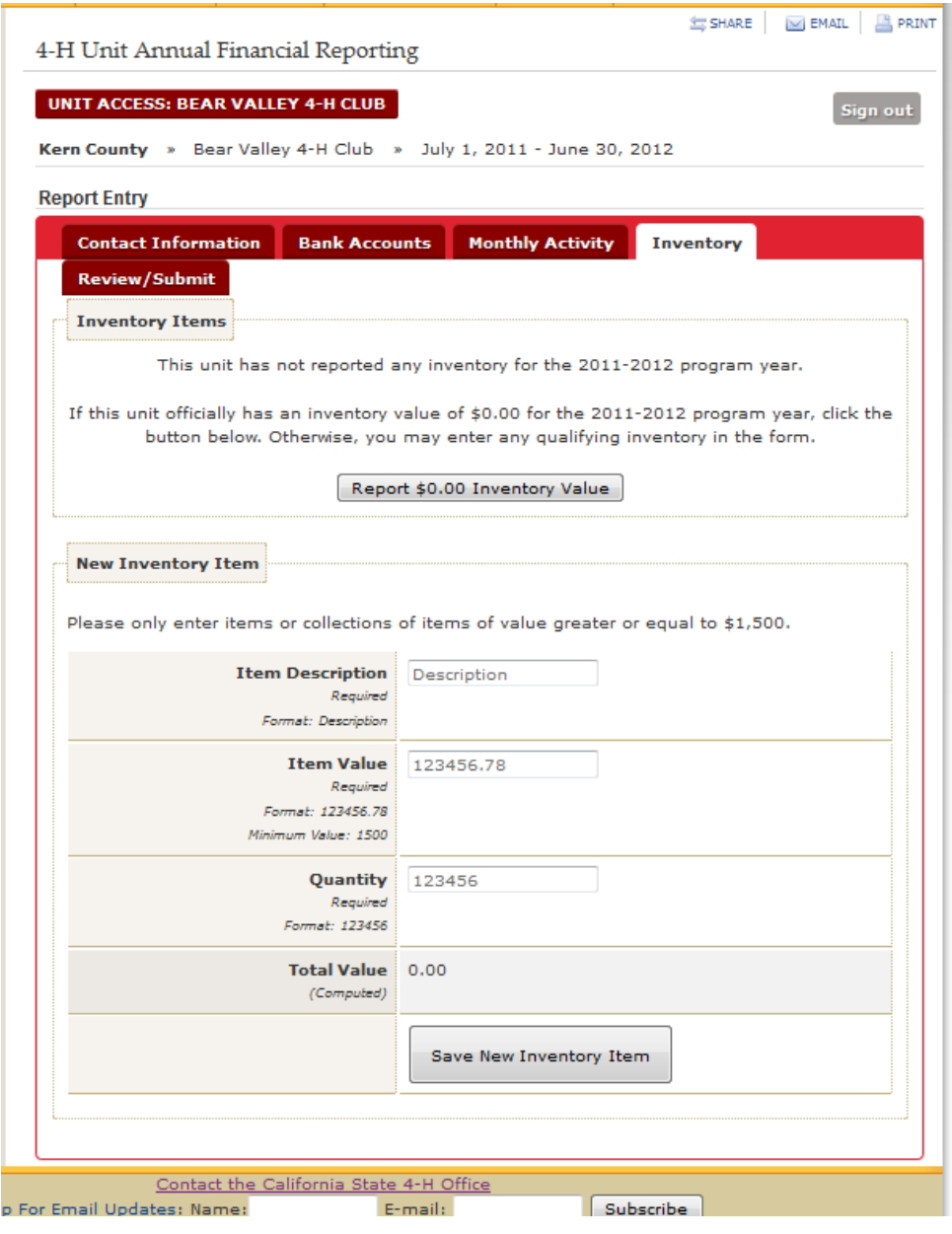

24. 4-H Units will then verify on the Review/Submit screen all the information entered for unit financials is correct. Units may edit any information at this time by clicking the green Edit button for the section needed.

25. When all information is correct, click the "Submit Financial Report" button at the bottom of the page.

26. When reports are submitted, 4-H Units may no longer access them.

27. Along with the online financial reporting, 4-H Units must also provide completed Forms 6.3, 6.2, and 8.5 to their County 4-H office staff NO LATER than Sept. 15<sup>th</sup>. (See Treasurer's Manual for form templates.)

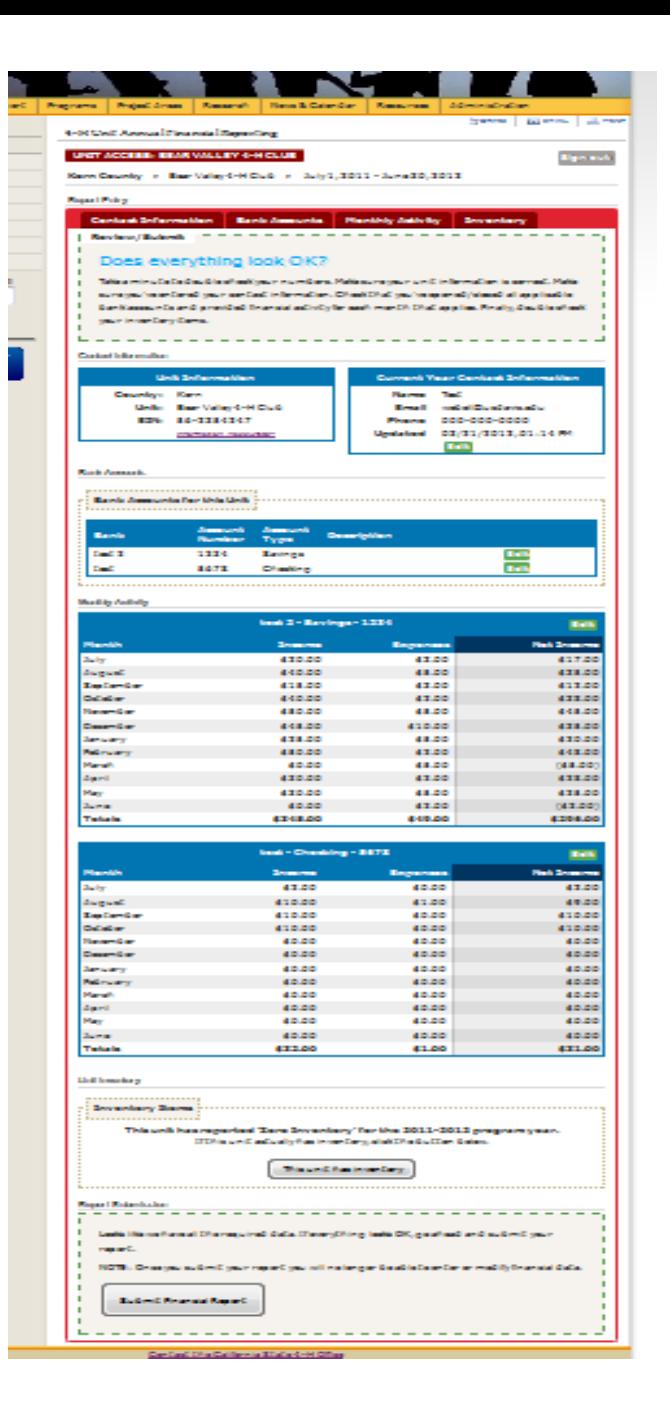